# **26 Buzzer/Sound**

This chapter explains basic features and operations of "Sound/Buzzer" in GP-Pro EX.Please start by readin[g "26.1 Settings Menu" \(page 26-2\)](#page-1-0) and then turn to the corresponding page.

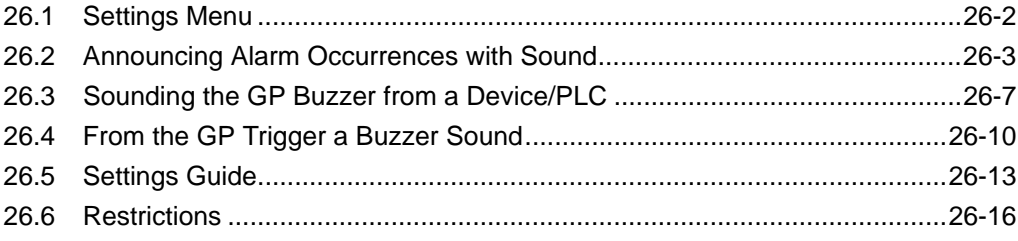

# <span id="page-1-0"></span>**26.1 Settings Menu**

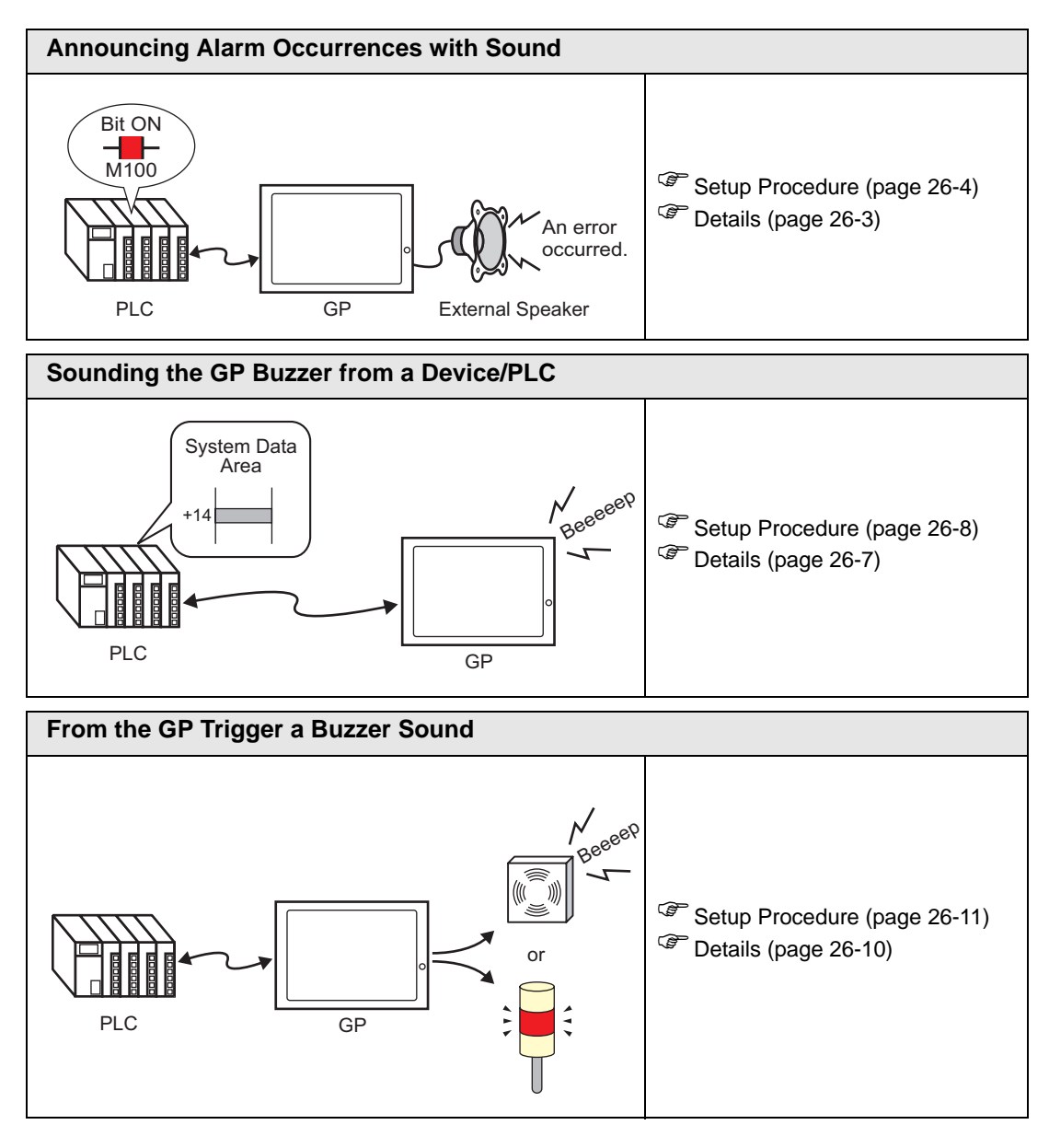

## <span id="page-2-0"></span>**26.2 Announcing Alarm Occurrences with Sound**

#### <span id="page-2-1"></span>**26.2.1 Details**

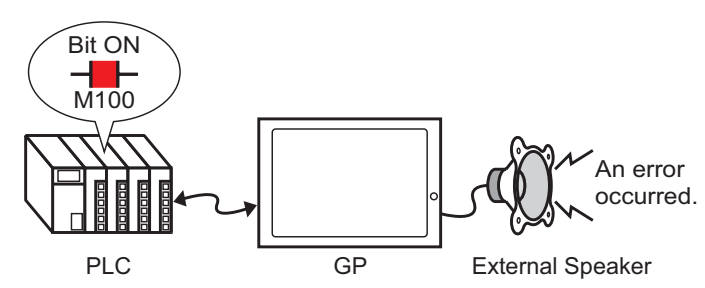

If you connect GP's sound output to an alarm, the GP can announce error occurrences with sound. Sound output requires an external speaker (sold separately).

#### <span id="page-3-0"></span>**26.2.2 Setup Procedure**

• Please refer to the settings guide for details. NOTE ) ["26.5.1 Common Settings \(Sound Settings\) Guide" \(page 26-13\)](#page-12-1) 

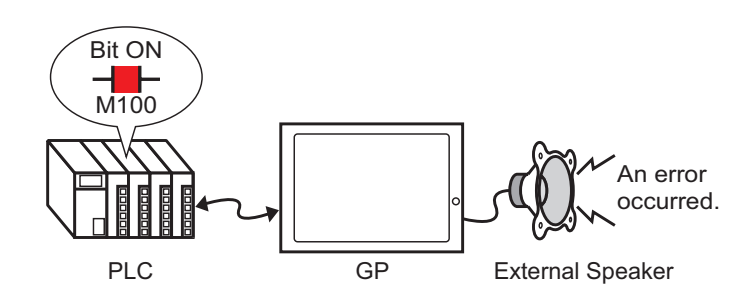

- 1 Select the [Common Settings (R)] menu [Sound Settings (H)] option, or click  $\Box$ .
- 2 The [Sound Setting] dialog box opens.

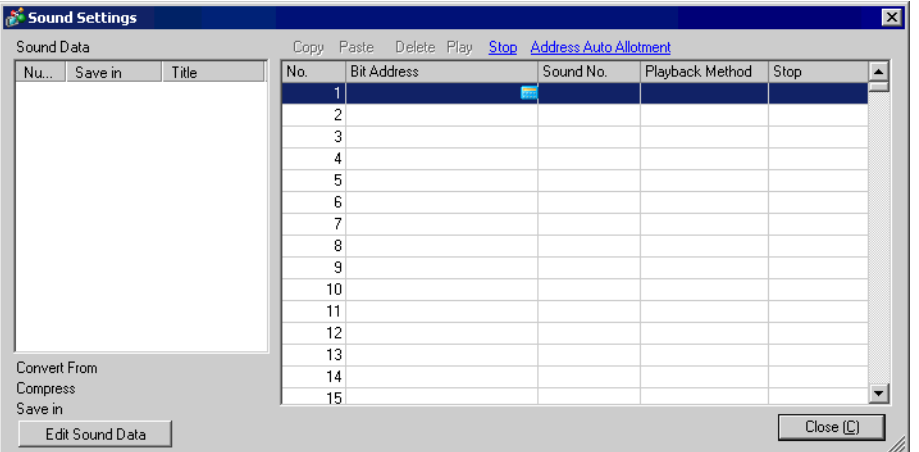

3 Set the [Bit Address] to play the sound. (e.g.: M100) Click the icon to display an

address input keypad.

Select device "M", input "100" as the address, and press the "Ent" key.

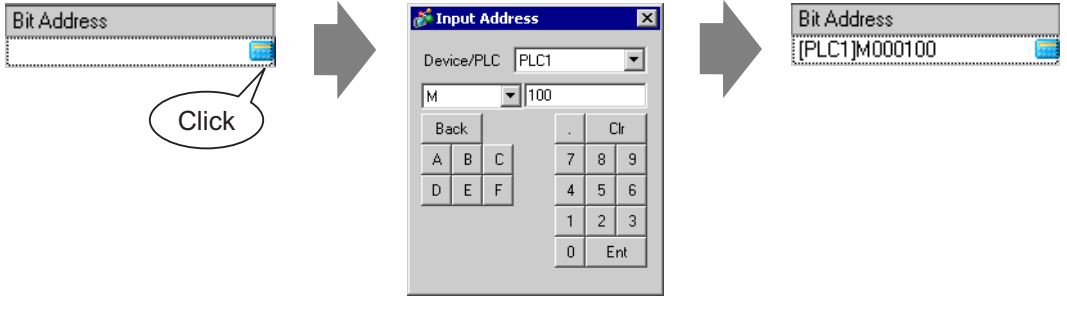

• If you connect the bit address for sound output to the bit address for an alarm **NOTE** occurrence, you can provide an announcement of error occurrences with sound. 4 Next, specify the sound to play. Select the [Sound No.] cell, click  $\overline{\bullet}$  , and select [Create Sound Data].

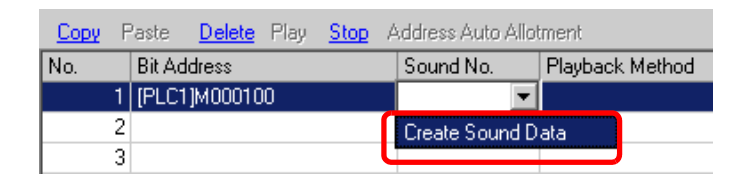

5 The [Create/Edit Sound Data] dialog box opens. Specify the [Sound No.] and [Title]. (e.g.: [Sound No.] 1, [Title] test).

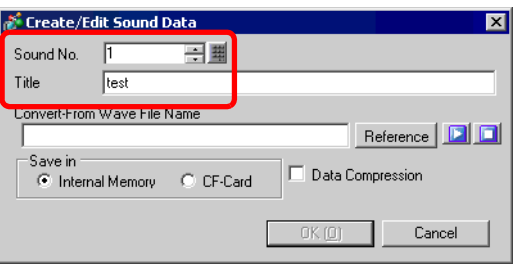

6 Click the [Reference] button to open the [Open] dialog box. Specify [Look in] (location) and [File name] to find the file you want to convert and click [Open].

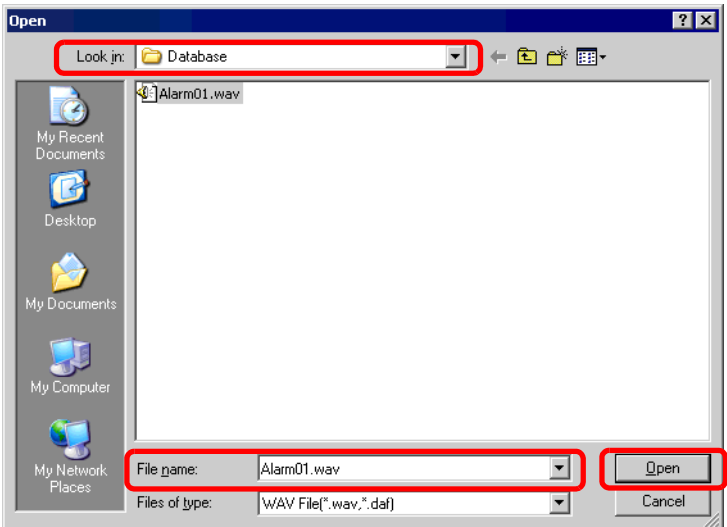

7 Select the destination in [Save in]. When the converted file is transferred to the GP, it is stored in the area designated in [Save in].

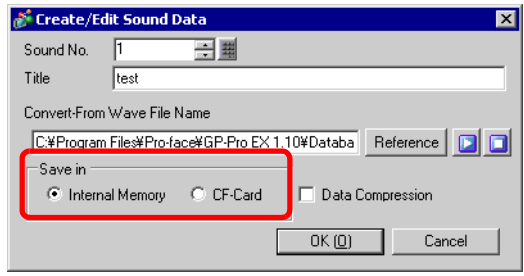

- If you do not specify the destination to export the CF-card folder and select [CF-NOTE<sup>1</sup> Card] in [Save in], a message appears to confirm the creation of [CF-Card Output Folder]. Click [Yes]. When the [Project Information] dialog box appears, put a check mark next to the [Enable CF-Card] box.
- 8 Click the [OK] button and the conversion will start.

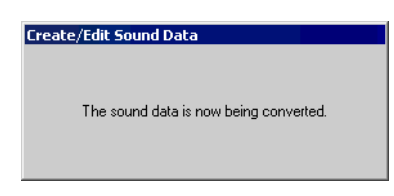

9 Set the [Playback Method] and whether or not to enable the [Stop] of the converted sound. (e.g.: [Playback Method] Repeat, [Stop] Enable)

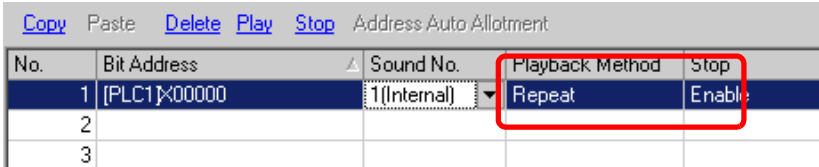

10 The process is complete.

# <span id="page-6-0"></span>**26.3 Sounding the GP Buzzer from a Device/PLC**

### <span id="page-6-1"></span>**26.3.1 Details**

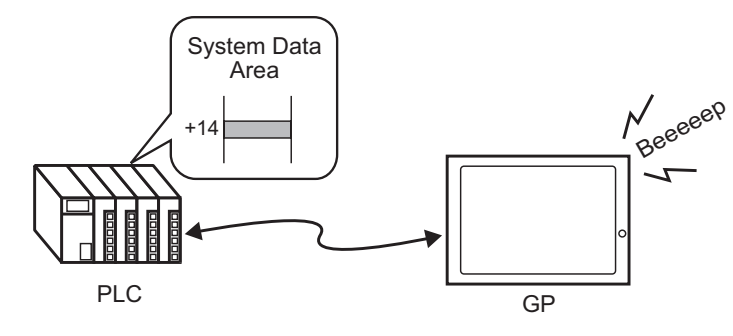

You can sound the GP internal buzzer from a device/PLC. You need to set the GP's system data area to the PLC to sound the buzzer.

#### <span id="page-7-0"></span>**26.3.2 Setup Procedure**

• Please refer to the settings guide for details. NOTE

- ) "5.13.6 [System Settings Window] Settings Guide System Area Settings" (page 5- 120)
	- ) "A.1.4.2 System Data Area" (page A-10)

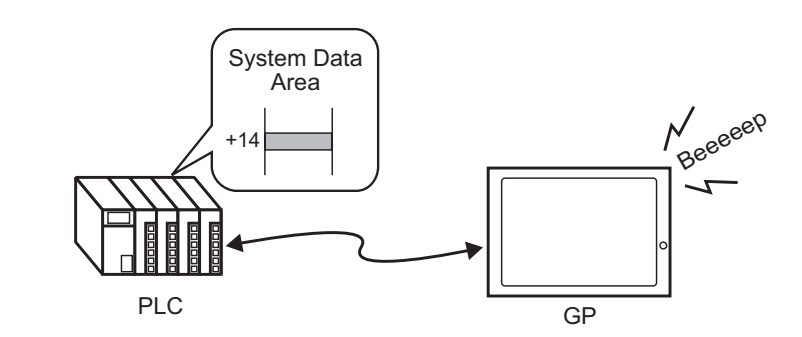

1 Select the System Settings Window tab to open the [System Settings Window].

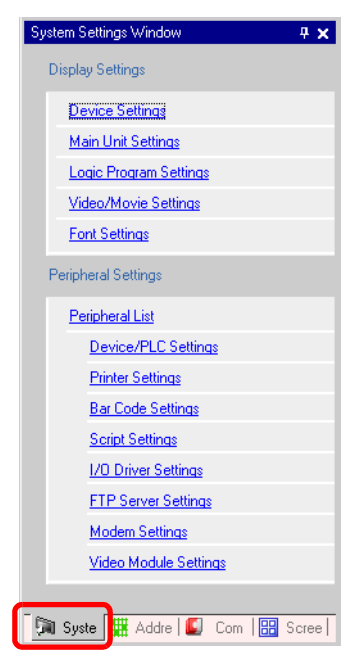

• If the [System Settings Window] tab is not displayed in the workspace, select the NOTE [View (V)] menu - [Work Space (W)] option - [System Settings Window (S)] command.

2 Select [Main Unit Settings] from [Display Settings].

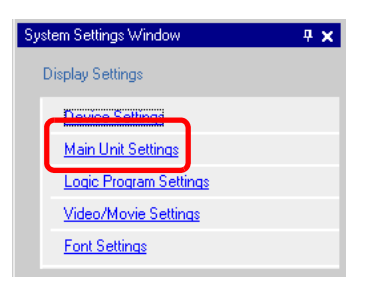

3 In [System Data Area], put check marks next to the [Enable System Data Area] box and the [Control: (1 Word)] box. This address is used to sound the GP internal buzzer from the PLC.

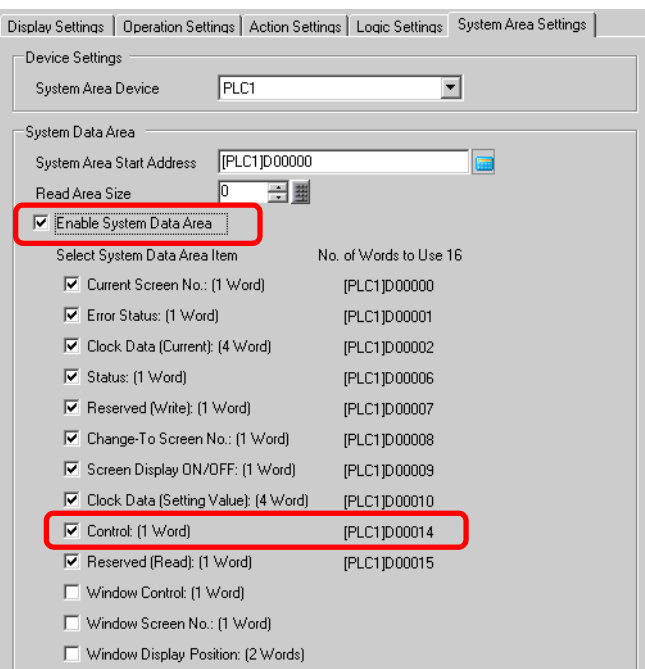

4 If you turn ON Bit 1 in the [Control: (1 Word)] address specified in step 3 while Bit 4 is OFF, the GP main unit's buzzer rings.

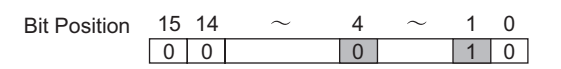

• If you turn ON Bit 1 while Bit 4 is ON, the buzzer will not ring. NOTE Control Word Address: Bit 4 controls output to buzzer (0) or do not output to buzzer (1). ) "A.1.4.2 System Data Area" (page A-10)

## <span id="page-9-0"></span>**26.4 From the GP Trigger a Buzzer Sound**

## <span id="page-9-1"></span>**26.4.1 Details**

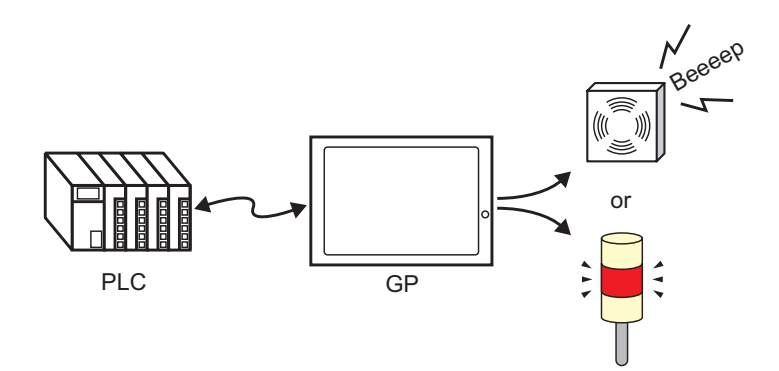

The output to sound an external buzzer is provided with the GP's AUX terminal.

#### <span id="page-10-0"></span>**26.4.2 Setup Procedure**

• Please refer to the settings guide for details. NOTE

- ) "5.13.6 [System Settings Window] Settings Guide System Area Settings" (page 5- 120)
- ) "A.1.4.2 System Data Area" (page A-10)

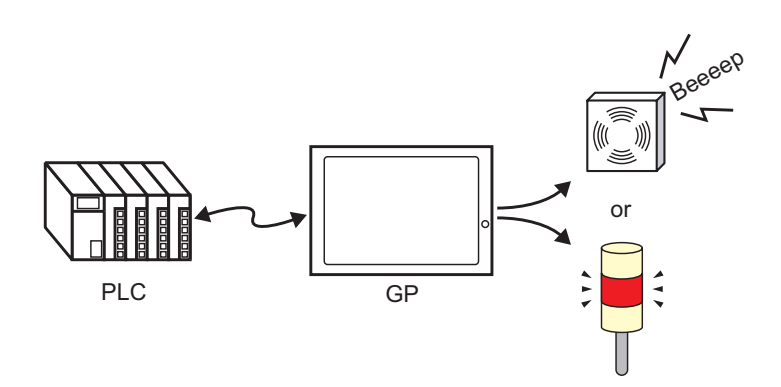

1 Select the System Settings Window tab to open the [System Settings Window].

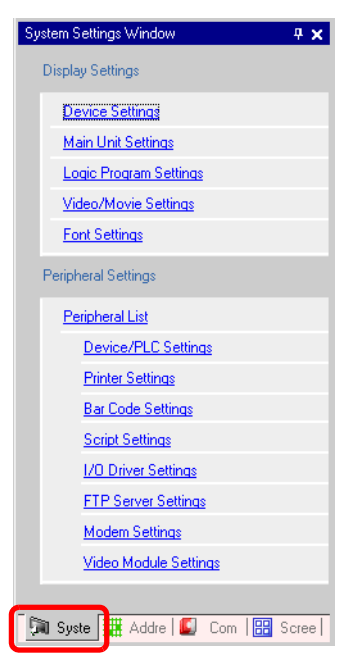

• If the [System Settings Window] tab is not displayed in the workspace, select the NOTE [View (V)] menu - [Work Space (W)] option - [System Settings Window (S)] command.

2 Select [Main Unit Settings] from [Display Settings].

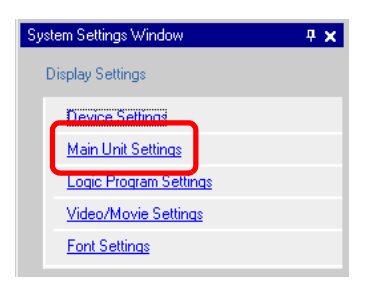

3 In [System Data Area], put check marks next to the [Enable System Data Area] box and the [Control: (1 Word)] box.

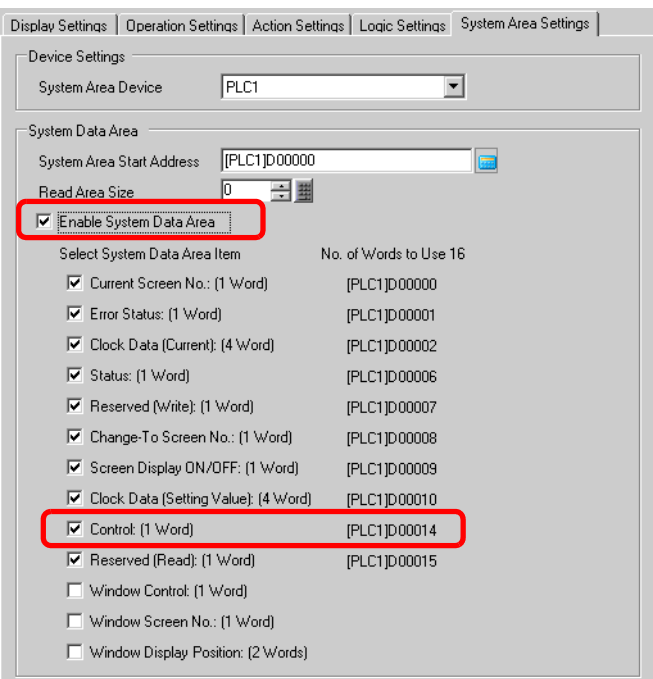

4 If you turn ON Bit 1 in the [Control: (1 Word)] address specified in step 3 while Bit 5 is OFF, the contact to sound an external buzzer turns ON. You can then operate an external power supply and a buzzer or revolving light by connecting them.

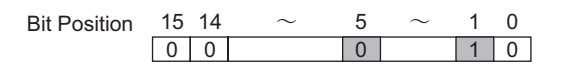

NOTE • If you turn ON Bit 1 while Bit 5 is ON, the contact to sound an external buzzer will not turn ON. Control Word Address: Bit 5 controls output AUX (0) and do not output AUX (1). ) "A.1.4.2 System Data Area" (page A-10)

# <span id="page-12-0"></span>**26.5 Settings Guide**

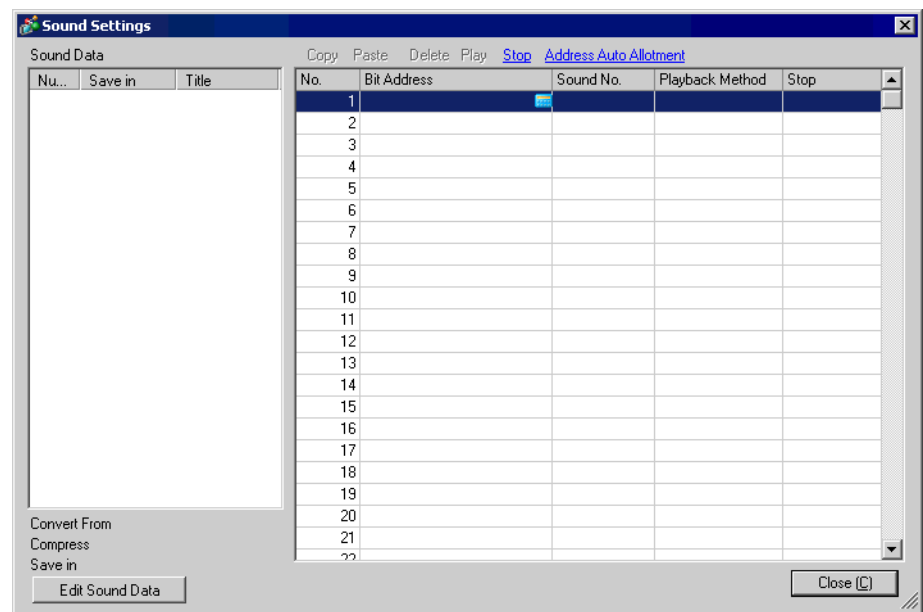

## <span id="page-12-1"></span>**26.5.1 Common Settings (Sound Settings) Guide**

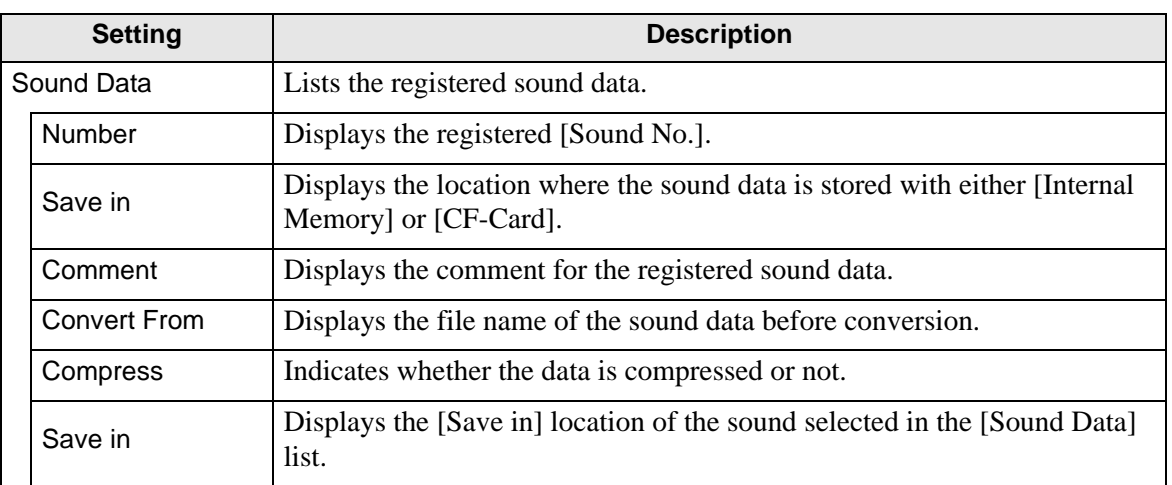

Continued

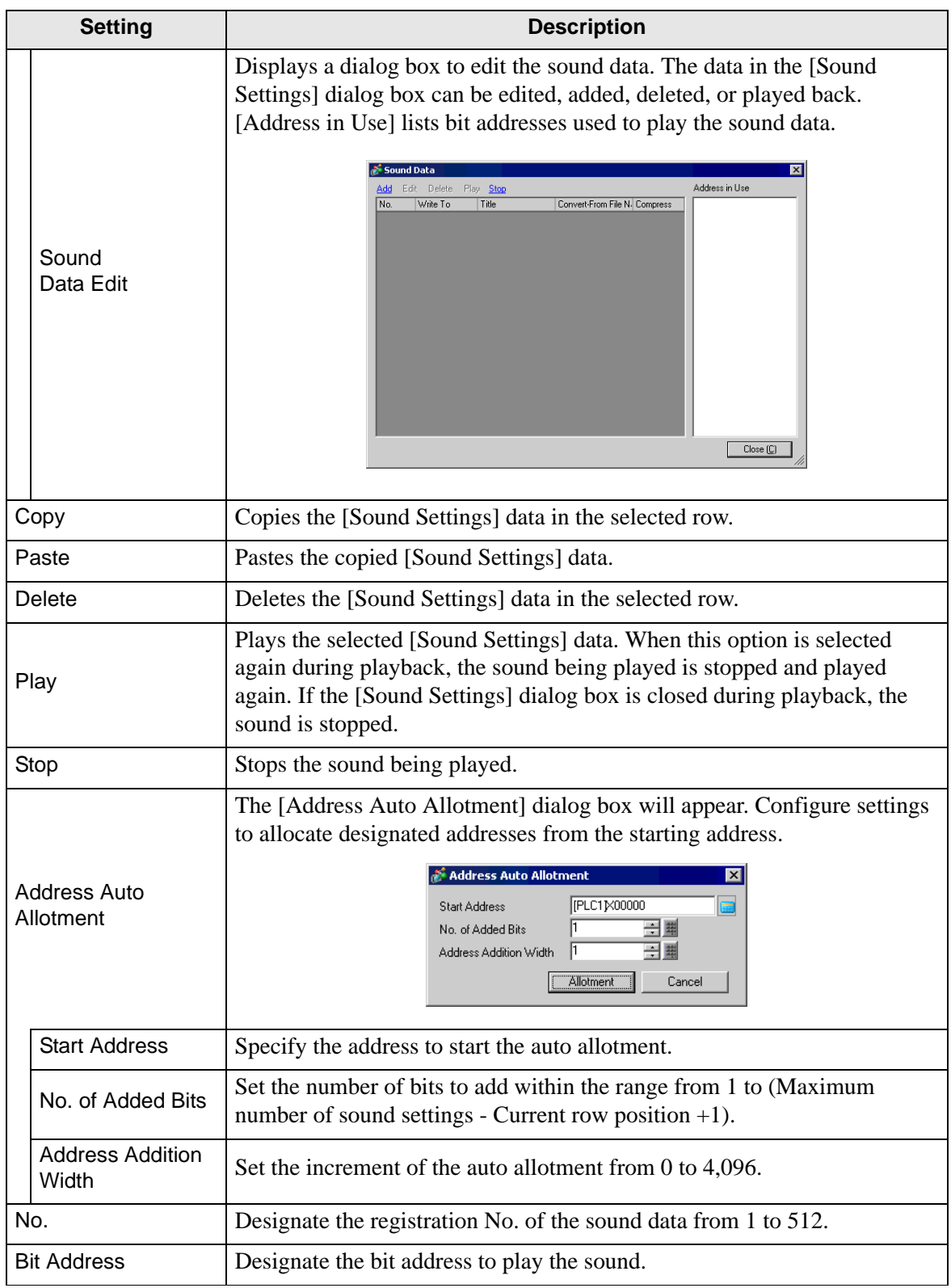

**Continued** 

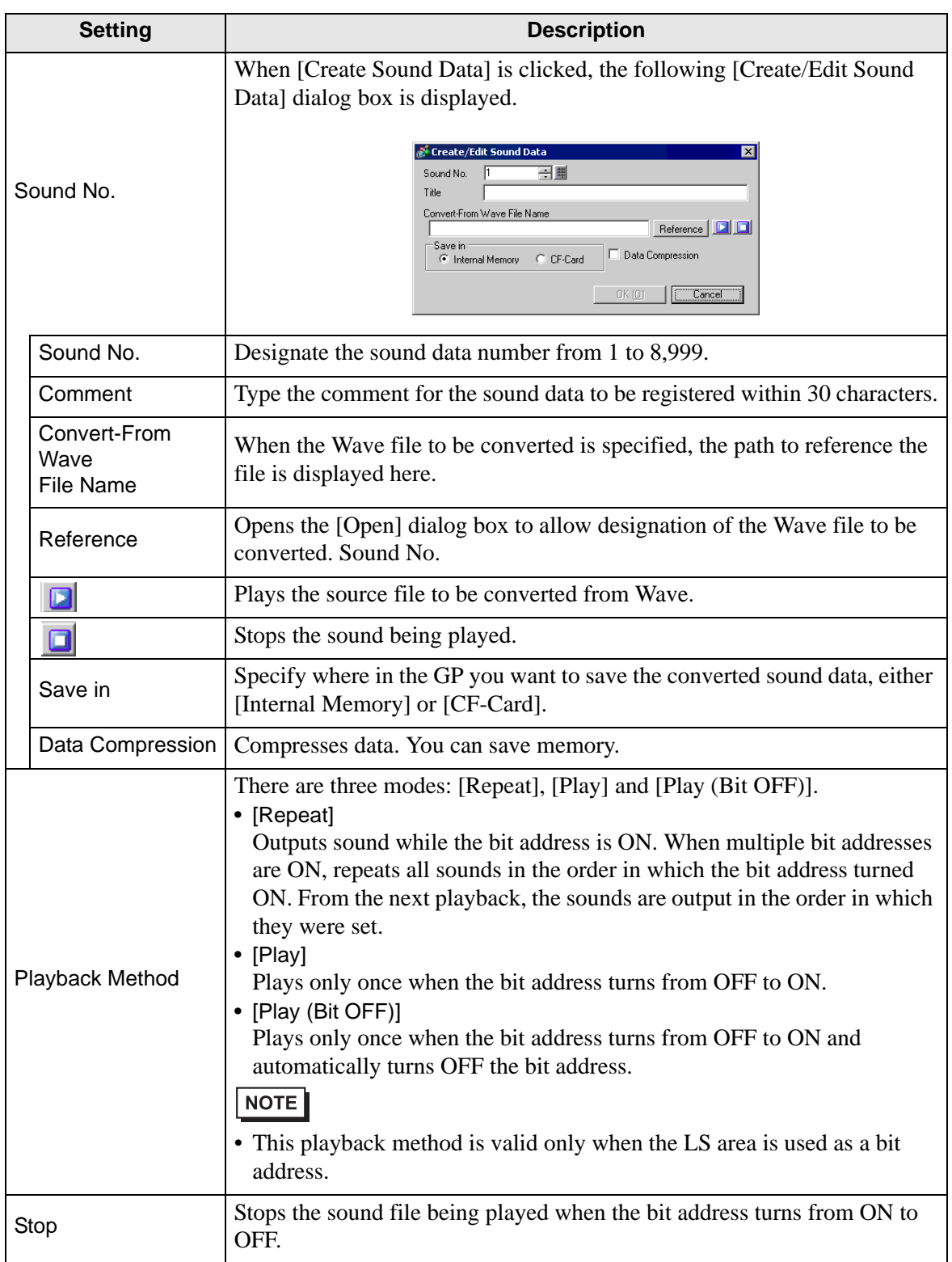

## <span id="page-15-0"></span>**26.6 Restrictions**

- The maximum number of sounds for the sound settings is 512.
- You can set the sound number from 1 to 8,999.
- The total capacity to store the sound data in [Internal Memory] is approximately 1 MB even when the data is compressed. When you select [CF-Card] in [Save in], the total capacity is equal to the CF card's free space.
- The sound data is PCM, 16-bit, 8 kHz, monaural WAV data.
- If you register sound data by setting all [Bit Addresses] to a word address, set the word address within 128 words.
- When multiple bit addresses turn ON at the same time, sound is played in the order of registration in [Sound Settings]. If another repeat playback starts during a [Repeat] playback, sound will be played in the order of registration in [Sound Settings] from the next repeat playback. The order, however, may change depending on the communication timing.
- When [Stop] is set, it may take a short time after the bit turns OFF before the output is stopped.
- During sound playback, retain the trigger bit's ON time or OFF time for [Communication Cycle Time $\int_{0}^{1}$  or 150ms, whichever is longer.

\*1 The communication cycle time is the time it takes to request and take in data from the GP unit to the PLC. It is stored in the internal device's LS2037 as binary data. The unit is 10ms.